For Windows 8, using Wireless Zero

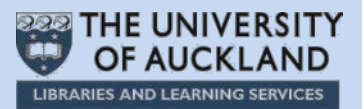

*Note: This guide is for use with Windows 8 and its in-built Wireless Zero. Other wireless programs will likely work in a similar fashion.*

## **Connecting to UoA-WiFi**

In the "Start" window, drag the cursor to the bottom right-corner of the screen:

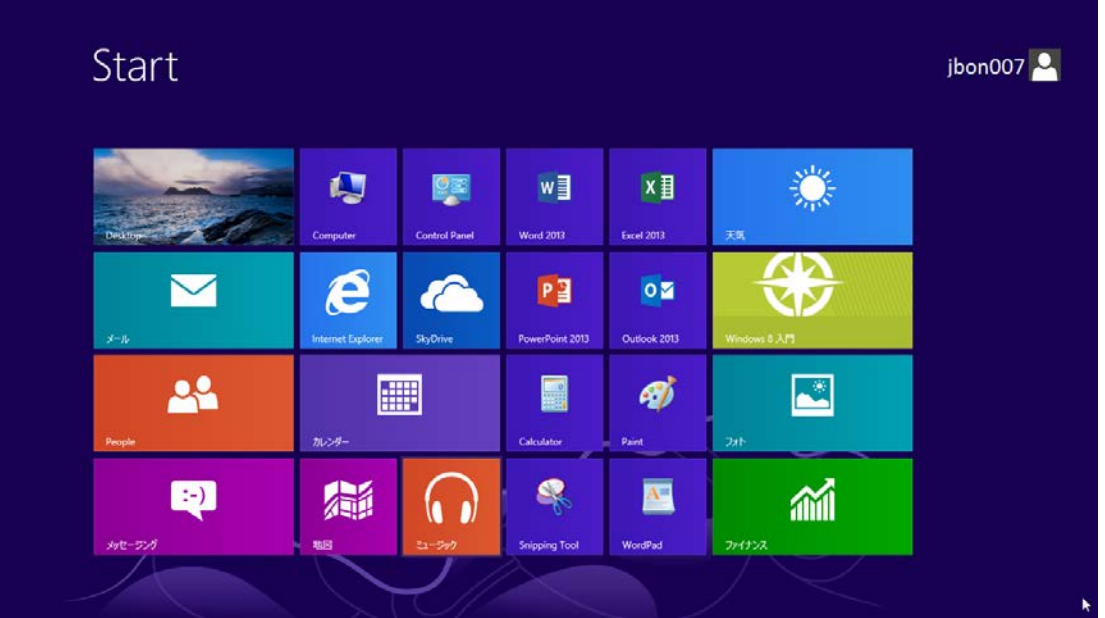

The "Charms Bar" will appear on the right-side of the screen.

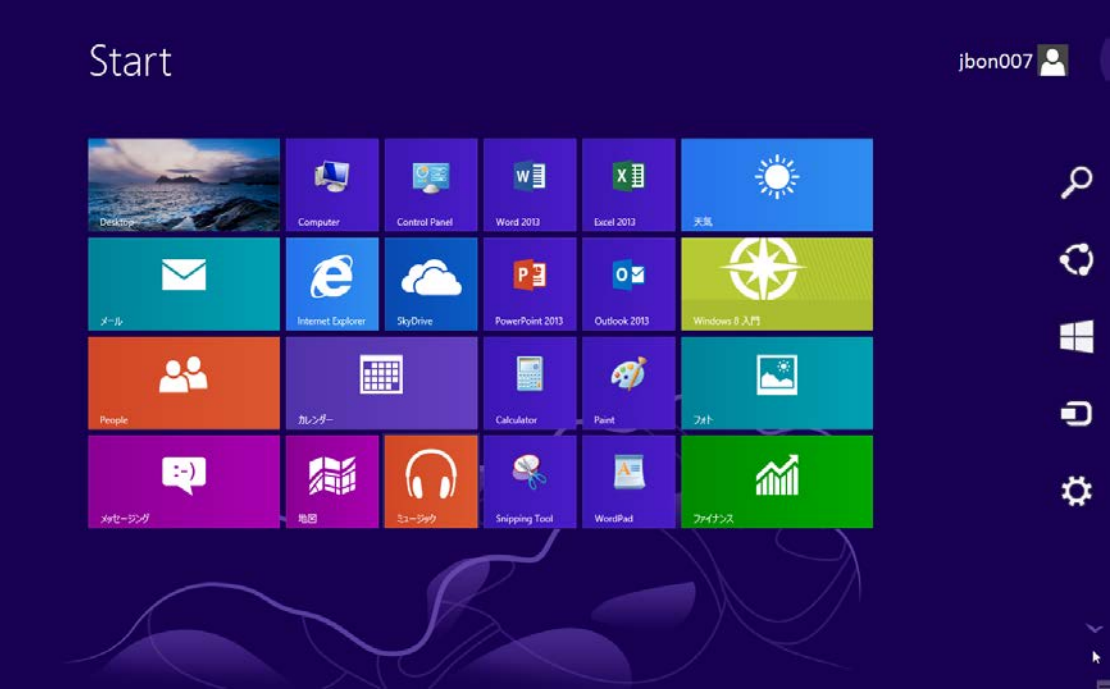

*Note: In Windows 8, the "Charms Bar" can be accessed from any window by dragging the cursor to the right-side corners of the screen.*

Position the cursor over the sprocket icon:

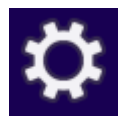

The "Charms Bar" will change its appearance.

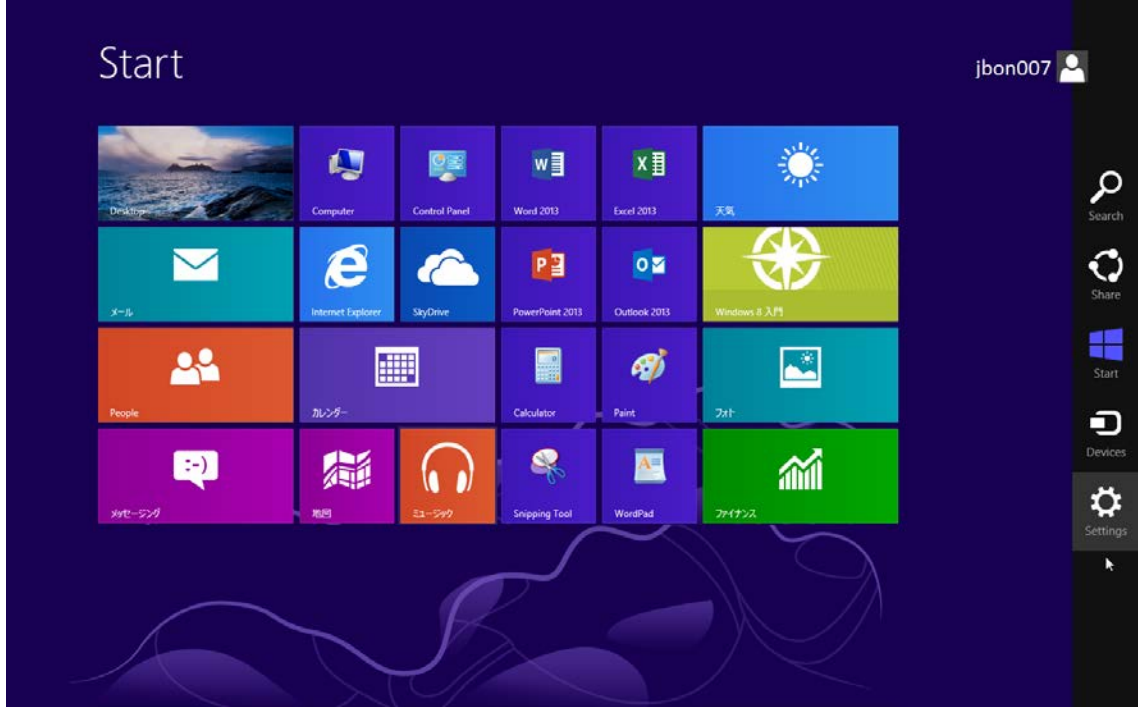

Click on the **Settings** icon:

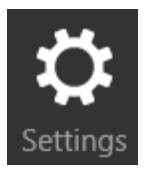

The Settings menu will display.

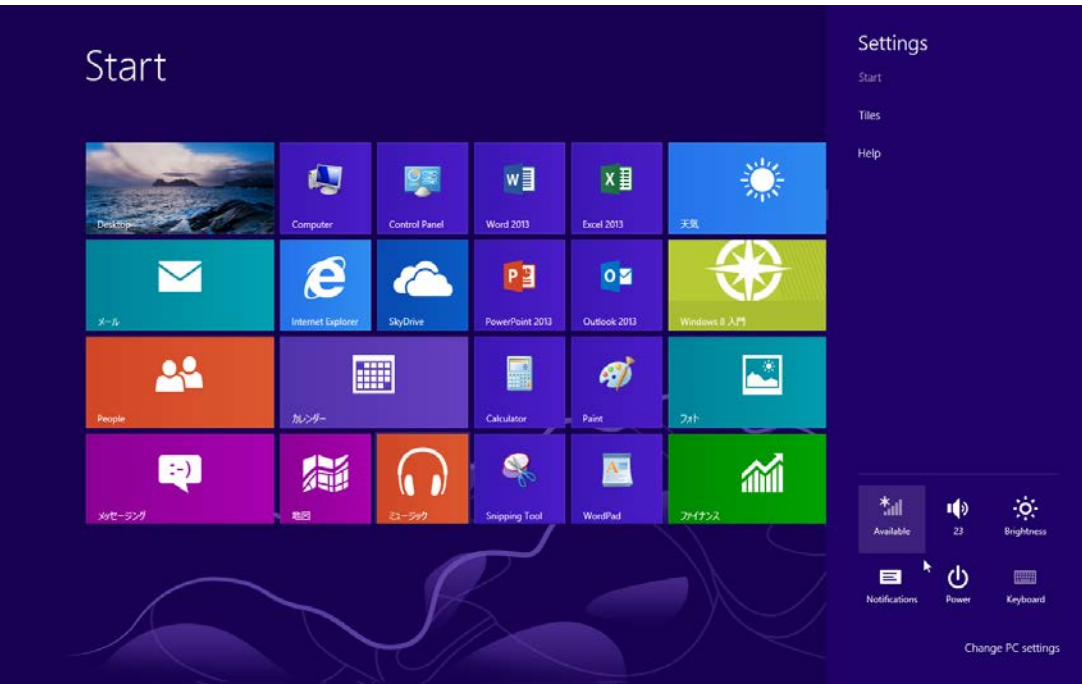

In the Settings menu, click on the **Available** icon:

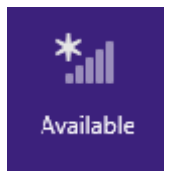

## The "Networks" menu will display.

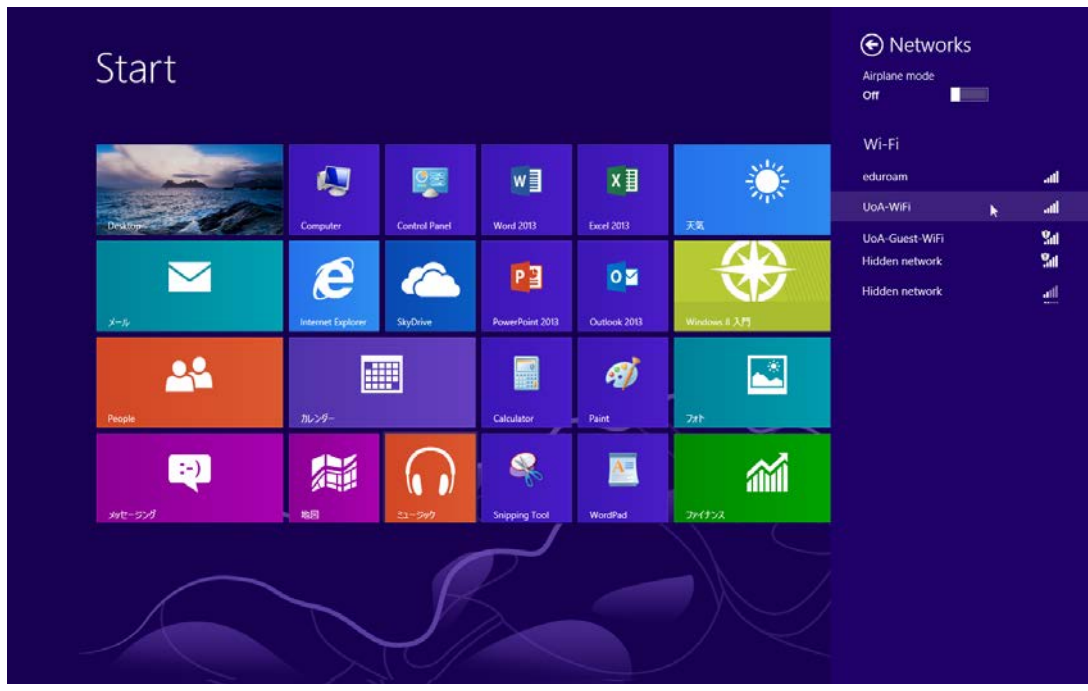

In the Networks menu, click on **UoA-WiFi**.

## Next, click the box labelled **Connect Automatically**

Then click **Connect**.

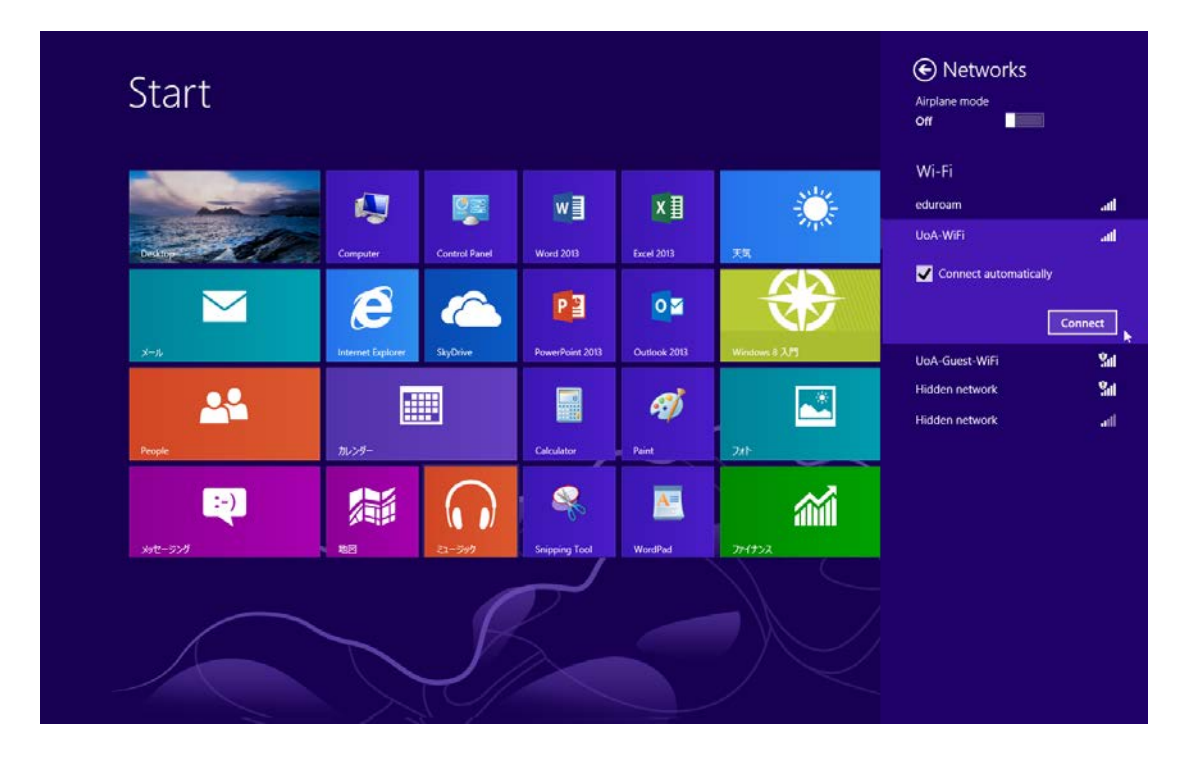

When prompted, enter your UoA **User name** and **Password**.

Then click **OK**.

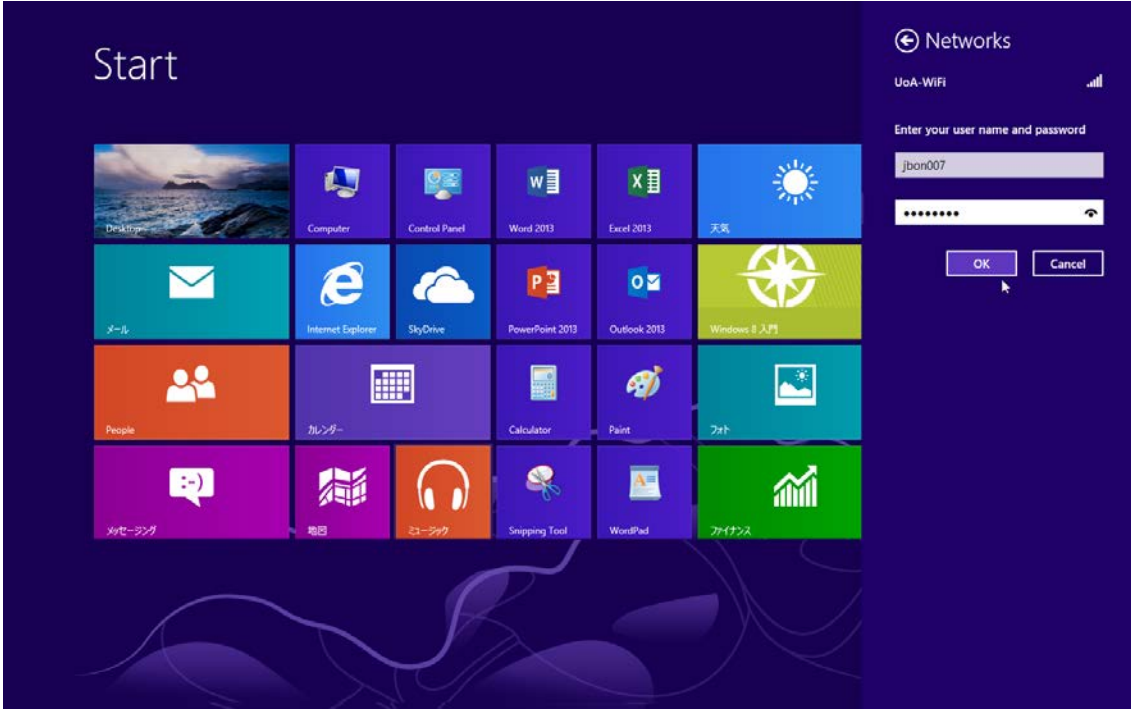

It should only take a few moments to verify and connect…

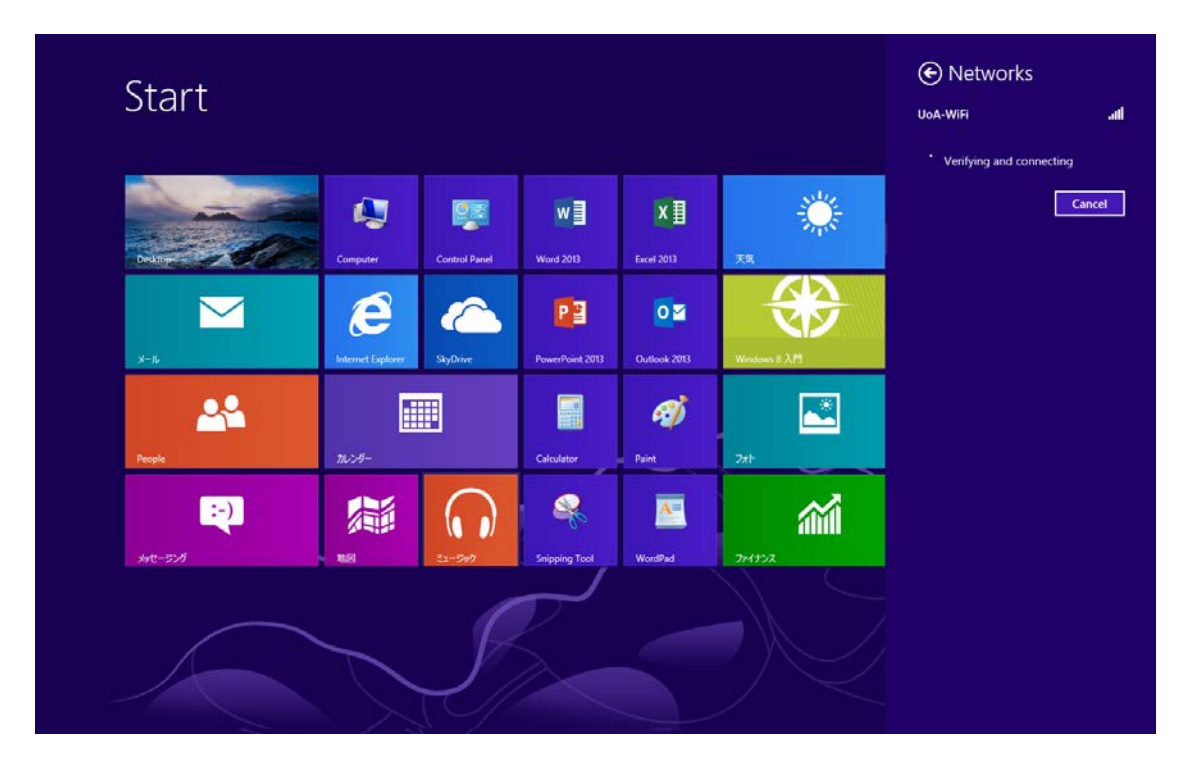

When verification and connection is complete, you will see the following message: "UoA-WiFi **Connected"**

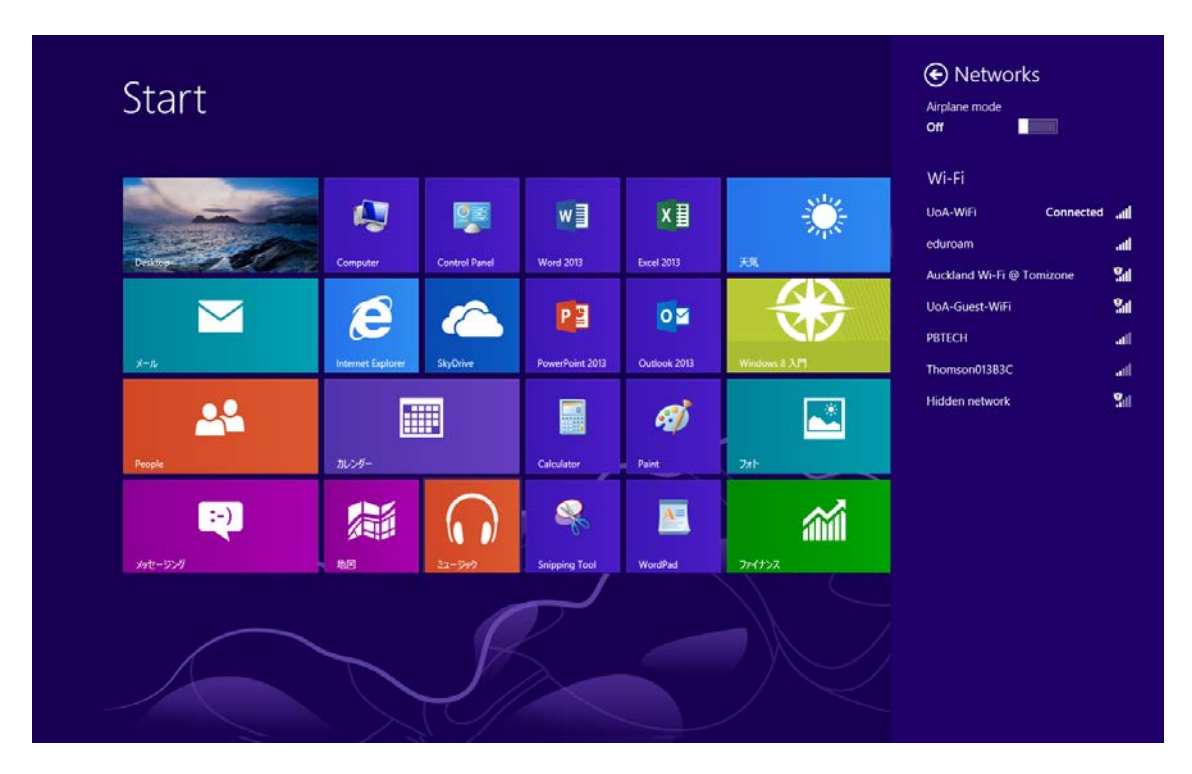

You will now be able to browse the internet using the UoA-WiFi wireless network.

## **Trouble shooting:**

Sometimes, Windows cannot verify the server's identity. If this happens when you are trying to connect to UoA-WiFi, click on **Connect:**

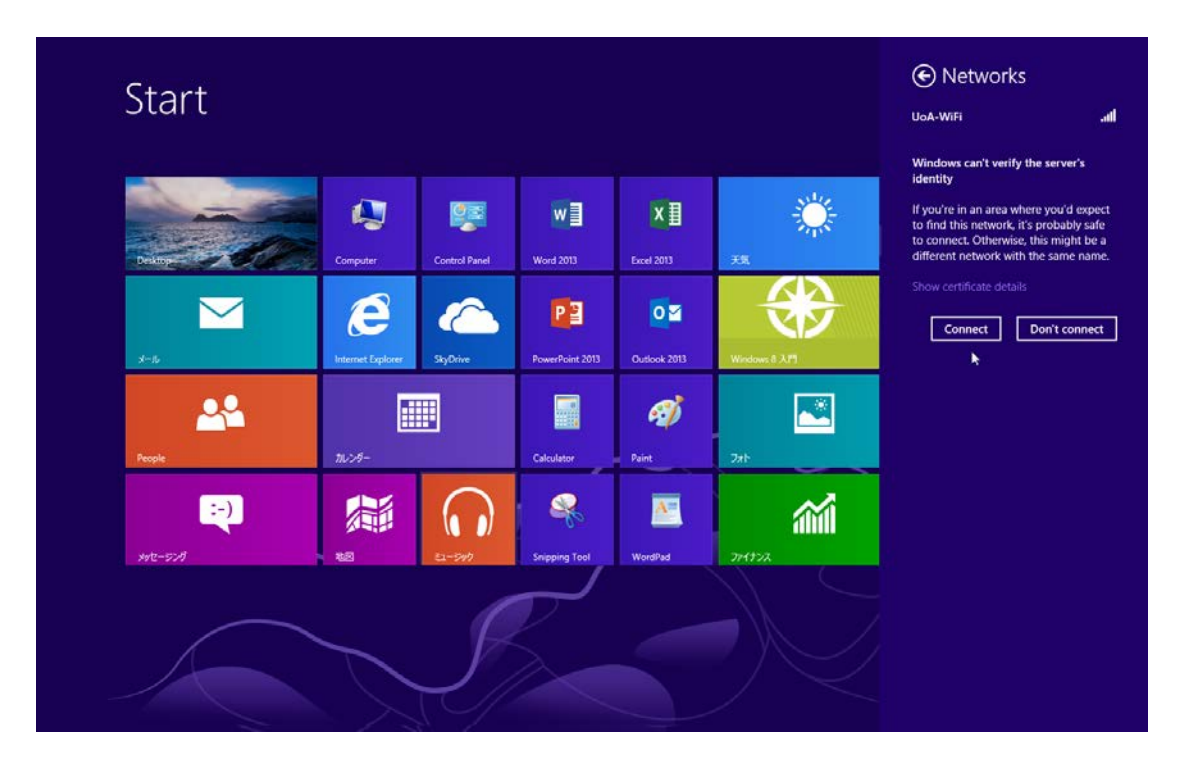

Depending on the amount of data usage on UoA wireless networks, you may need to repeat this step several times.